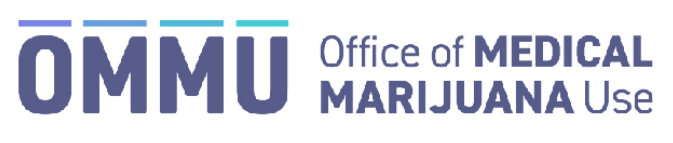

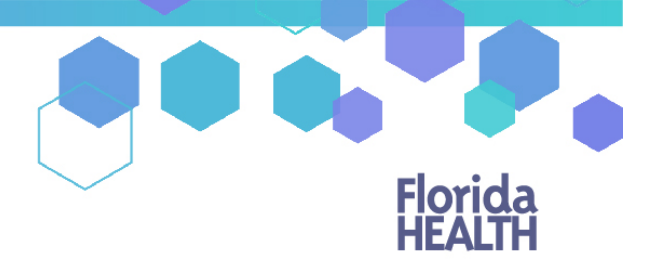

Florida's Official Source for Responsible Use.

## Understanding the Registry Second Physician Concurrence Form

When creating a certification for a terminally ill minor patient that includes Marijuana in a Form for Smoking, the certifying physician is required to submit a Second Physician Concurrence Form per section 381.986(4)(d), Florida Statutes.

## **SUBMITTING DOCUMENTATION VIA THE MEDICAL MARIJUANA USE REGISTRY:**

**Step 1:** After creating the certification *(For instructions on creating a certification, [click here\)](https://knowthefactsmmj.com/wp-content/uploads/_documents/Instructional_Guides/QP/Create-New-Certification-Orders.pdf),* you will need to navigate to the un-submitted form on the Certification Documentation Dashboard (*For instructions on navigating the Certification Documentation dashboard[, click here\)](https://knowthefactsmmj.com/wp-content/uploads/_documents/Instructional_Guides/QP/Documentation-Dashboard.pdf).*

**Step 2:** After clicking "VIEW" next to the second physician concurrence request you want to submit, you are navigated to the "Not Yet Submitted" request document. Confirm the pre-populated form data is correct (Physician Name, Physician License Type, Physician License Number, Patient Number, Patient DOB, Certification Creation Date, Certification Start Date and End Date, and the Patient Certification Conditions).

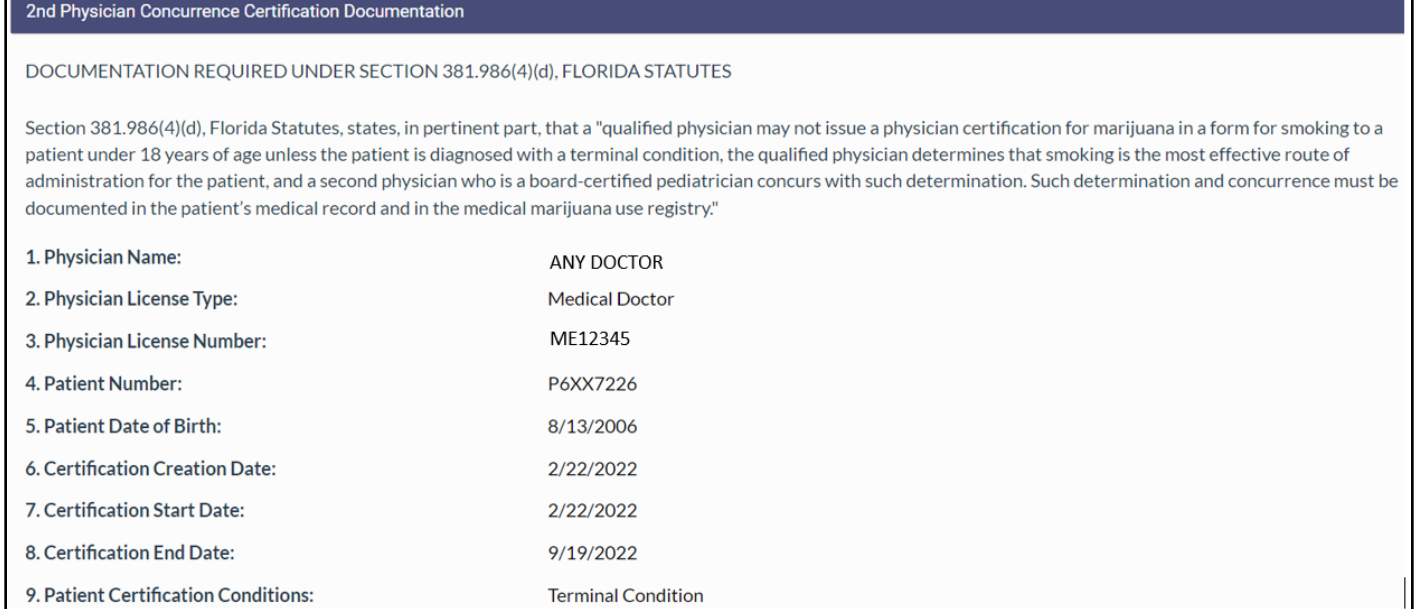

**Step 3:** After reviewing the pre-populated form data, scroll to the "Board-Certified Pediatrician" section. Here you will input information (First Name, Last Name, License State, License Type, License Number) about the second physician who is a board-certified pediatrician that is concurring with your determination.

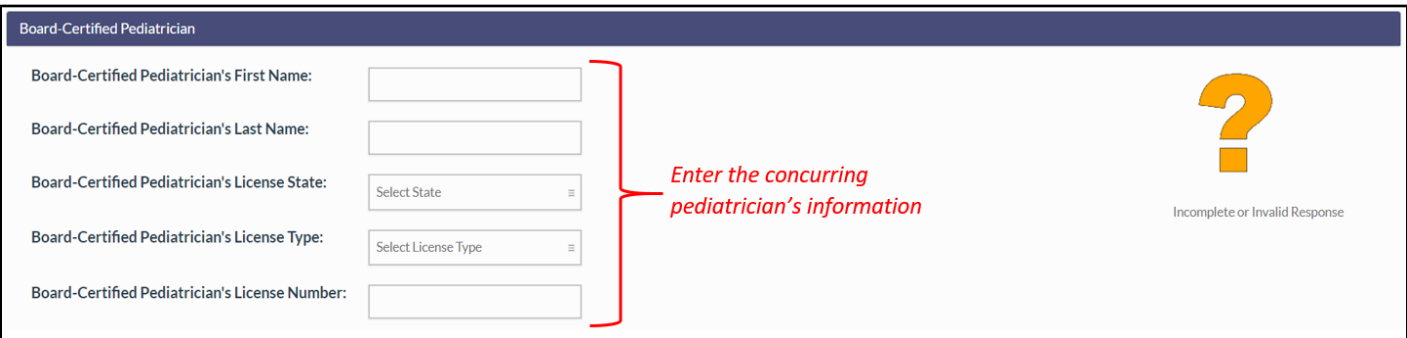

**Step 4:** Once you have entered the concurring pediatrician's information, you will need to upload a document signed by the second physician who is a board-certified pediatrician who states their concurrence with your determination. Click "Upload" to browse your files.

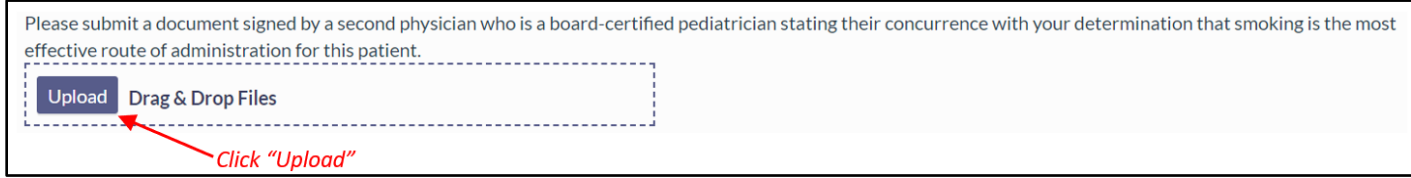

**Step 5:** Once you have clicked "Upload," a file explorer will open. Select the file you wish to upload, then click "Open."

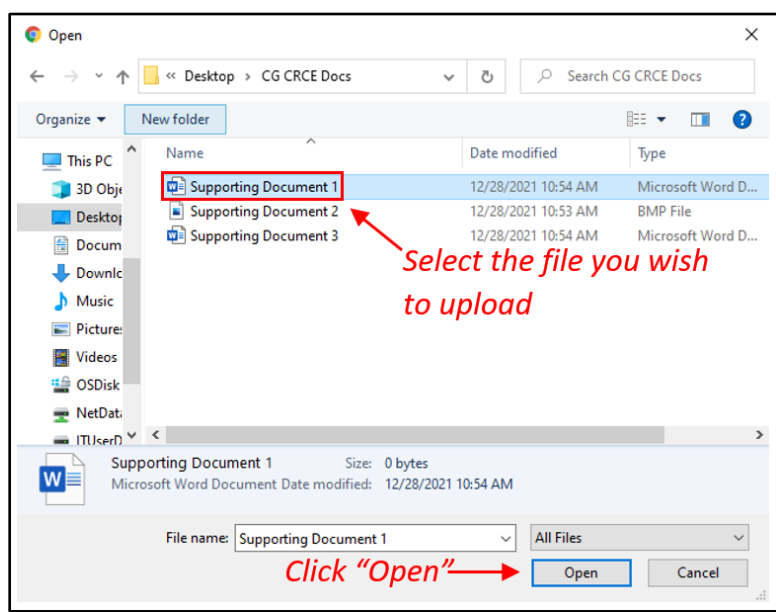

**Step 6:** Once you have clicked "Open," the file will appear as uploaded. (Please note: You are only allowed to upload one file. You must delete the current file to upload a different one).

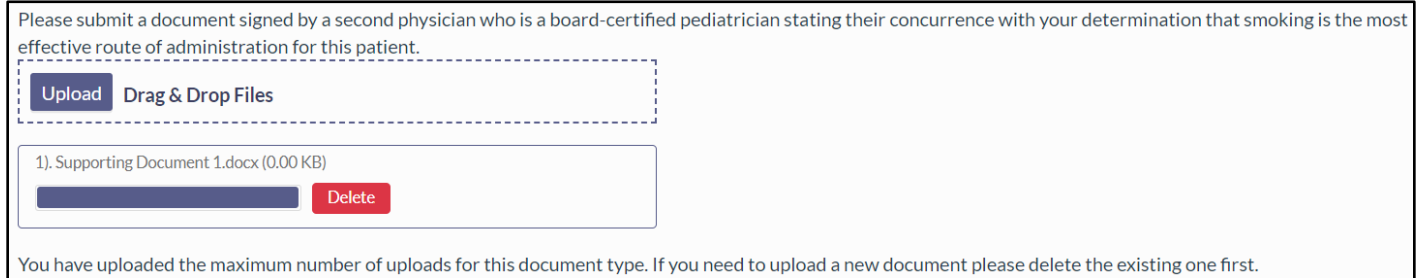

## **Step 7:** Select the acknowledgement statements that apply to you.

Acknowledgements

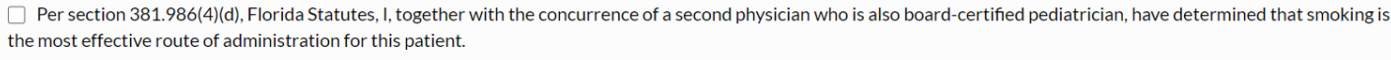

Per section 386.981(4)(d), Florida Statutes, I have obtained the written informed consent using the standardized informed consent form of this patient's parent or legal guardian prior to issuing this physician certification to the patient for marijuana in a form for smoking.

**Step 8:** Enter your first name into the first name field, your last name into the last name field, and then click "SUBMIT" to electronically sign and submit the Second Physician Concurrence Form.

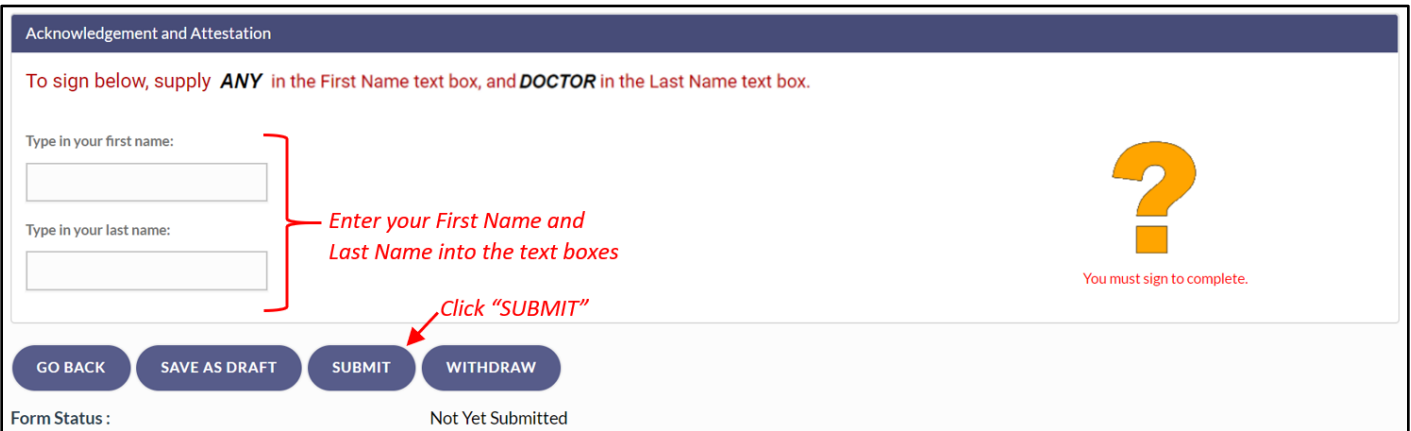

**\*\*IMPORTANT: Please note, once the form is under review, it cannot be withdrawn or altered in any way\*\***

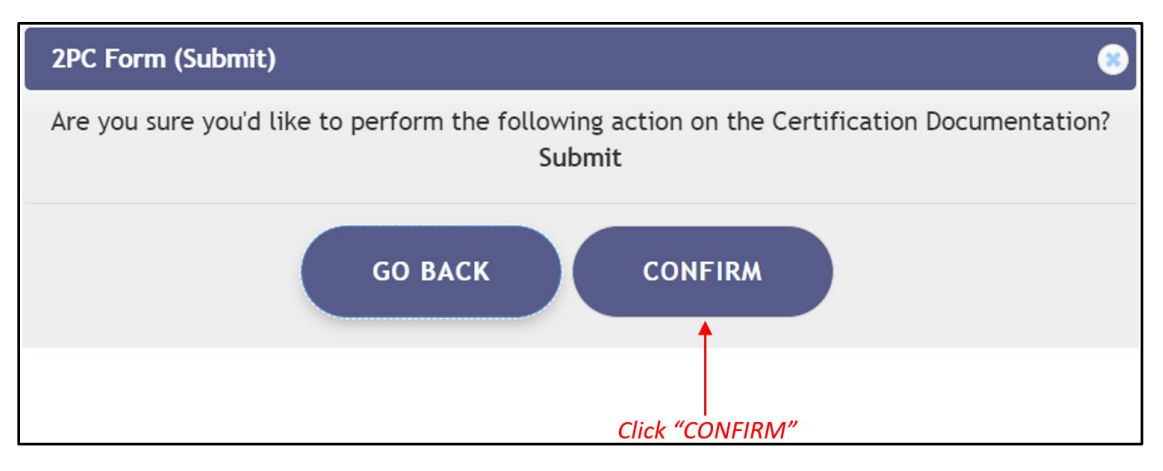

**Step 10:** Another prompt informing you that the documents have been submitted will appear after clicking "CONFRIM." You will need to click "CONTINUE" on this prompt.

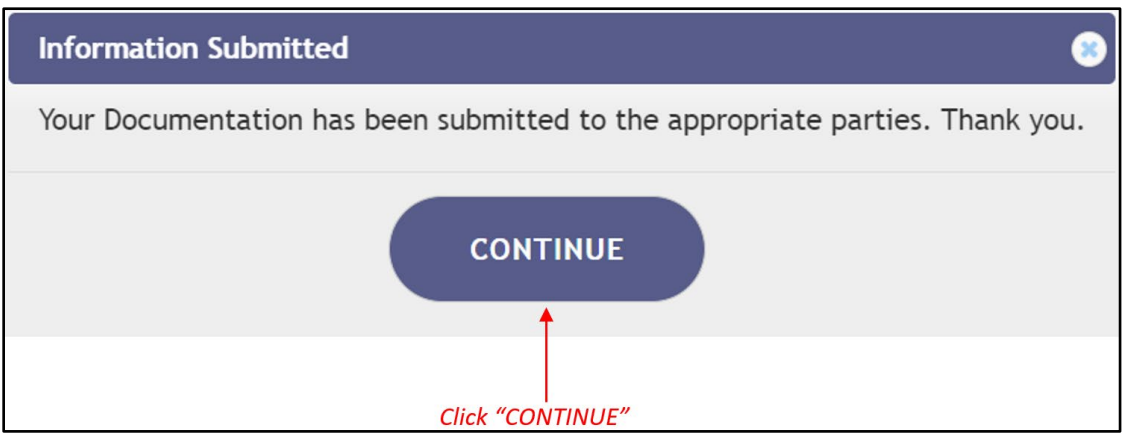

After clicking "CONTINUE" you are returned to the Certification Documentation dashboard.

For additional information, visit

[www.KnowTheFactsMMJ.com](https://knowthefactsmmj.com/)